**本**の**検索**をする

「かんたん検索」と書いてあるところに 読みたい本の題名や著者名を入力します。

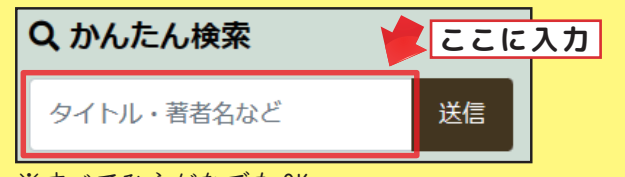

※すべてひらがなでも OK

本があれば、検索結果一覧に出てきます。 題名をクリックすると、詳しい内容が 見られます。

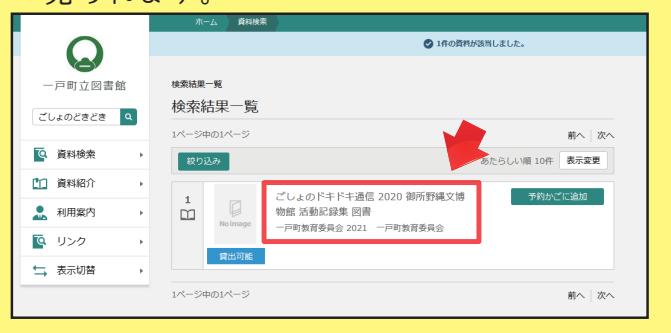

**本**をリクエストする

図書館にない本はリクエストができます。 一番最初のページの、パソコンなら左側、 スマートフォンなら下の方にある、 このボタンからリクエストができます。

## 【2 リクエスト受付

必要な内容を入力してください。 ※リクエストには利用者登録が必要です

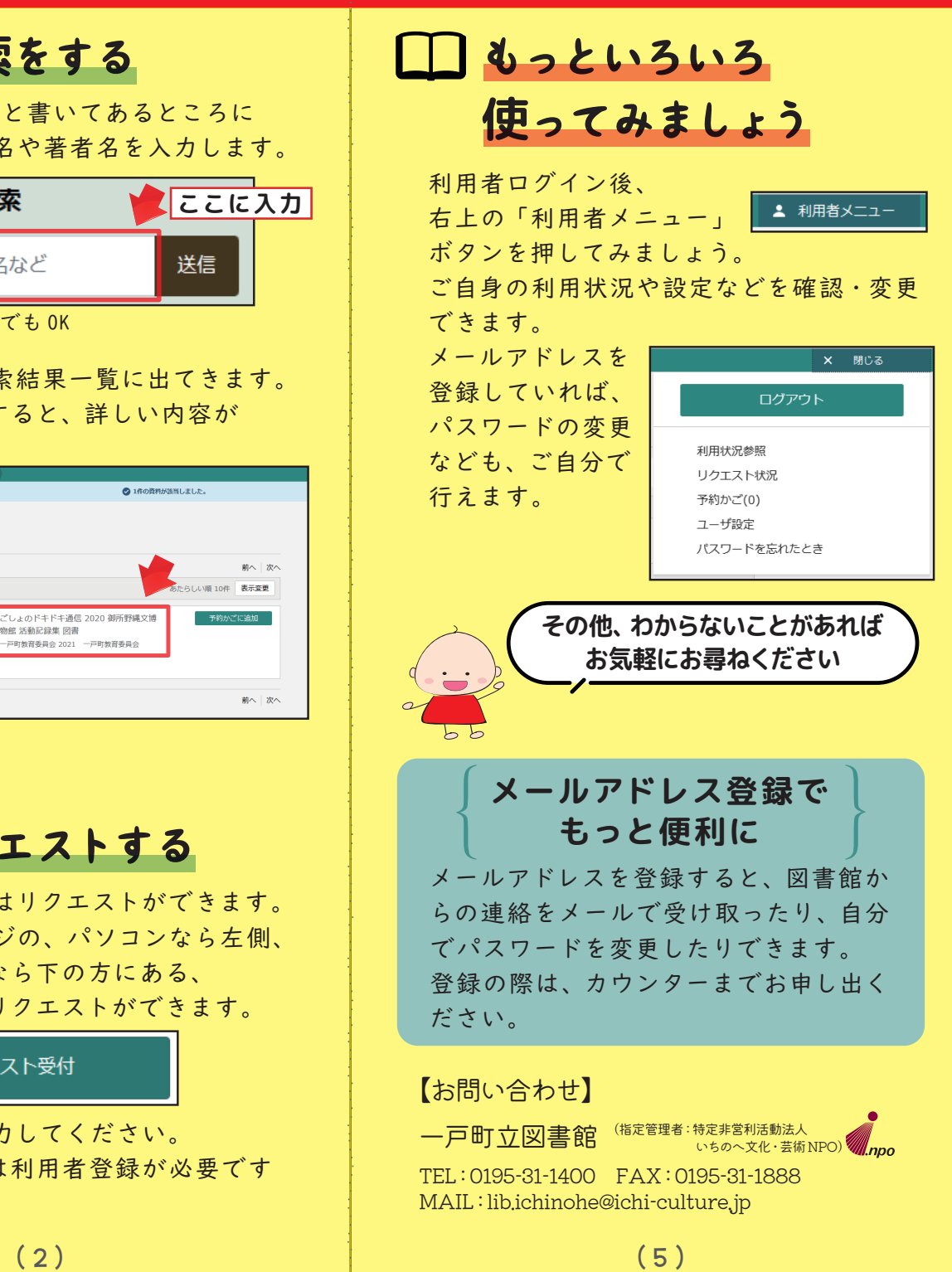

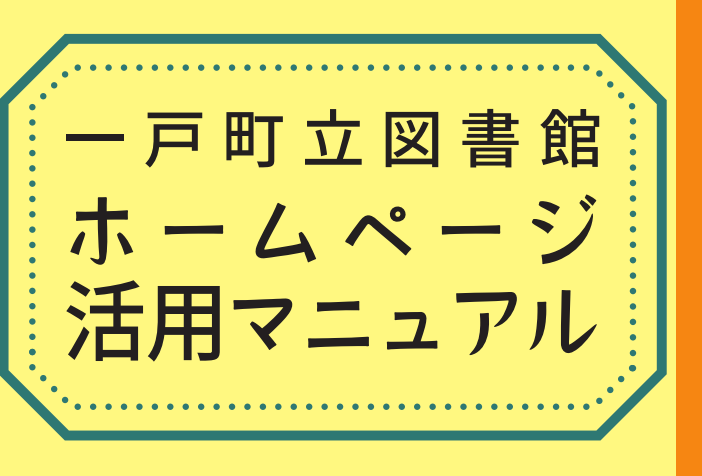

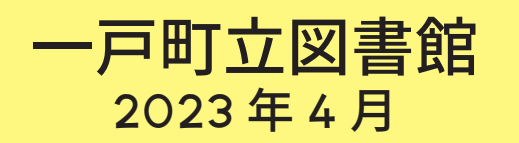

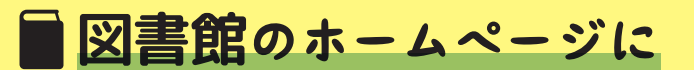

アクセスしてみましょう

やり方は主に二つあります。

①検索フォームで「一戸町立図書館」を 検索する→一番上のサイトをクリック

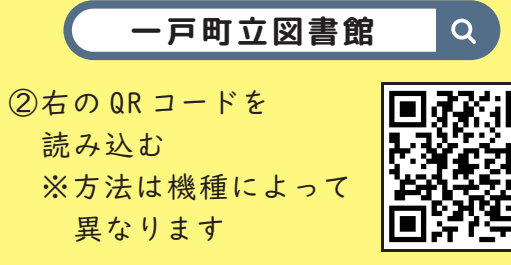

すると以下のような画面が出てきます。 ブックマークしておくと便利です。

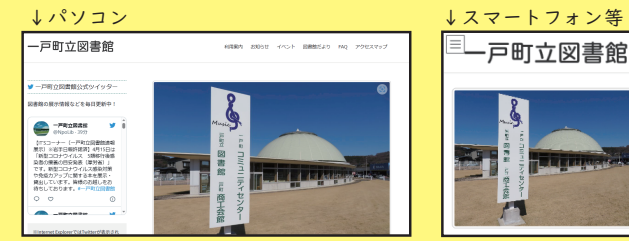

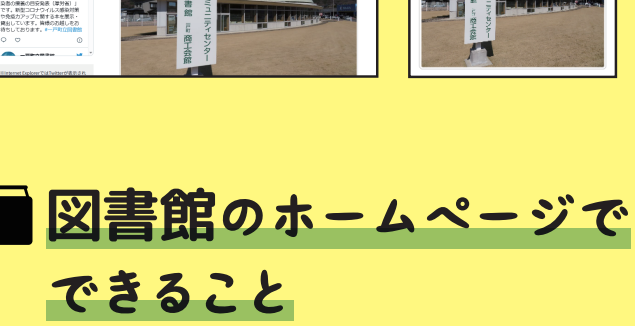

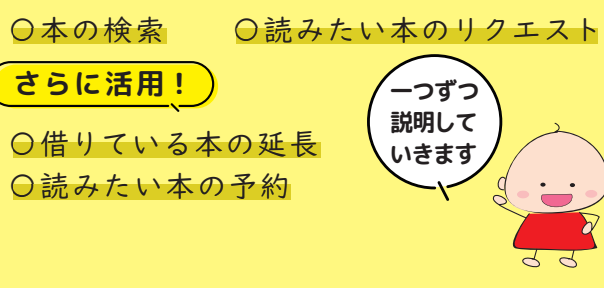

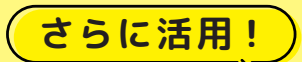

**利用者**ログイン

利用者ログインをすることで、本の予約や 延長ができるようになります。

一番最初のページの「利用者ログイン」の ボタンをクリックします。

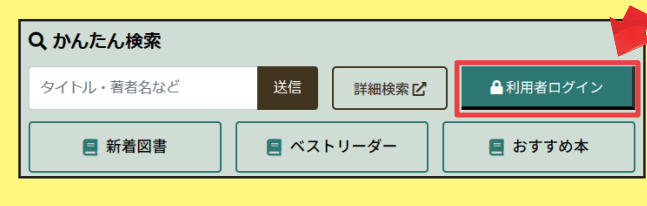

利用者カードの番号 (バーコード下8ケ とパスワードを入力 して、「ログイン」を 押します。

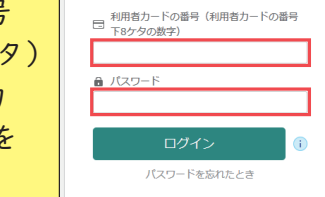

※パスワードの登録はカウンターで行います 職員までお申し出ください

**本**を**延長**する

利用者ログインをすると、借りている本の 一覧ページに行きます。 延長したい本の「延長する」ボタンを押す と、最大 2 週間の延長ができます。

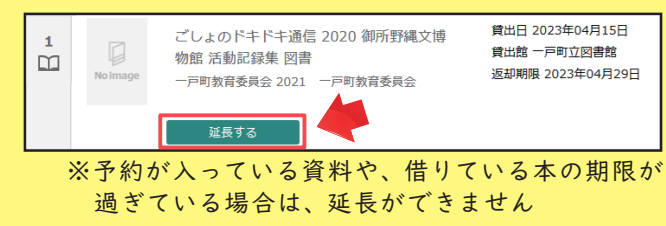

**本**の**予約**をする

ログイン後、借りたい本を検索します。 検索一覧の「予約かごに追加」ボタンを 押します。

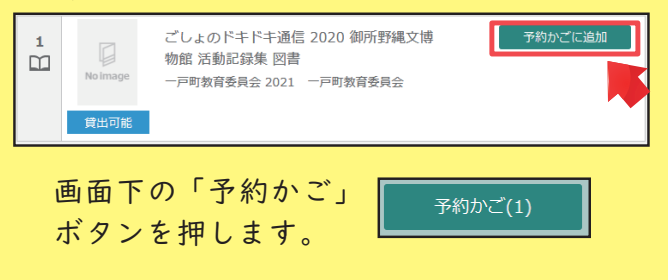

①緑のチェックが入っていることを確認し ②「予約」ボタンを押します。

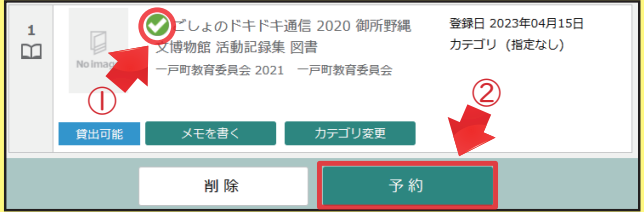

## 内容を確認し、「予約」ボタンを押します。

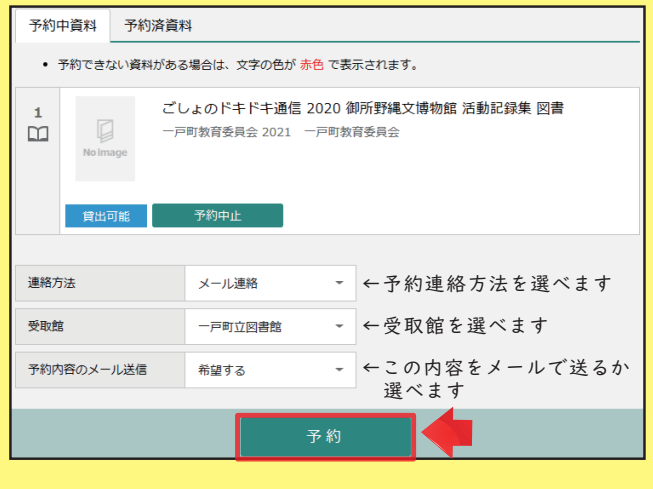

最後に「送信」ボタンを 押して予約完了です。

送信